## How to PURCHASE TEXTBOOKS ONLINE from the MCC Bookstore USING YOUR SCHEDULE**:**

## **Enter www.monroecc.edu/go/bookstore into your browser.**

- Click the **Textbooks Tab**
- Select **Shop Your Campus** 
	- *For online courses select Brighton as your campus If you're taking courses at both campuses, you will have to order separately*
- Read and Accept Terms & Conditions
- Search by **CRN or COURSE**

 Using **CRN**: Type in the CRN and click enter, the course will populate below Using **COURSE**: Select from the drop down your term i.e. F20

- Click **Department**, scroll and select your department
- Select **Course and Section #**
- Repeat for all your courses
- When all courses are listed, scroll down, and click **View Your Materials**
- This will bring you to your course materials list.

 **REQUIRED** - Professor requires for course **RECOMMENDED/OPTIONAL** - Not required, but may be helpful **PRINT** - Physical copy of textbook or access code **DIGITAL** - Online Access *(may be rented or purchased)*

- Add items to your cart
- Click **Continue Checkout** *(twice -- once for each page)*
- There will be **3 pop-ups**:
	- **1)** If you added a used book to your cart and we do not have any used, you will be given a new book at the new book price.
	- **2)** If your instructor changes the materials of the course after you place the order, do you want the system to automatically add items to your order?
	- **3)** Do you prefer New or Used books?
- Click **payment options**
- Login use your **full MCC student email address**
- Select Shipping Method

## **PICKUP ORDER OR SHIP ORDER**

 If shipping to your residence – verify billing and shipping address *(Changes can be made here)*

• Choose Payment Options *(this is a dropdown)* Financial Aid (must have M#) Credit Card

Gift Card

*Your order total is AUTHORIZED and based on the pricing of new books even if you selected used.*  • Submit Payment

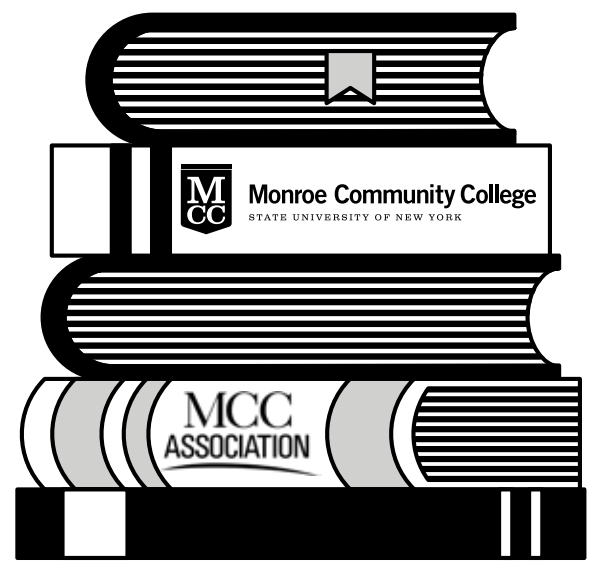